#### **BAB IV**

#### **IMPLEMENTASI DAN EVALUASI SISTEM**

#### **4.1 Installasi Program**

Sebelum mengimplementasikan dan menjalankan aplikasi ini terlebih dahulu komponen-komponen utama komputer yang mendukung setiap proses harus sudah terpasang. Oleh karena itu pengguna dari aplikasi ini harus mempersiapkan kebutuhan-kebutuhan dari program yang akan diimplementasikan baik dari segi perangkat keras maupun perangkat lunak komputer. Penjelasan *hardware/software* pendukung, cara peng-*install*-an hingga detil dan *features* yang ada pada aplikasi ini akan dibahas lebih lanjut. entasikan dan menjalankan aplikasi ini terlebih dahulu<br>
komputer yang mendukung setiap proses harus sudah<br>
1 pengguna dari aplikasi ini harus mempersiapkan<br>
rogram yang akan diimplementasikan baik dari segi<br>
rangkat lunak

#### **4.1.1 Kebutuhan Perangkat Keras**

Kebutuhan perangkat keras yang digunakan untuk menjalankan Aplikasi Rancang Bangun sistem informasi Pembelian yang dilengkapi Pengelolaan laporan keuangan pada CV. Sukses yang terdiri dari hardware dan software pendukung. Kebutuhan perangkat keras<br>
Rancang Bangun sistem informasi P<br>
keuangan pada CV. Sukses yang terdi<br>
Spesifikasi minimal hardware penduk<br>
1. Processor Pentium IV 800 MHz ata<br>
2. Memory 512 MB RAM atau yang l<br>
3. Hard Disk mi

Spesifikasi minimal hardware pendukung terdiri dari :

- 1. Processor Pentium IV 800 MHz atau lebih tinggi.
- 2. Memory 512 MB RAM atau yang lebih tinggi.
- 3. Hard Disk minimal 30 GB.
- 4. Monitor dengan resolusi minimal 1024 x 800.
- 5. Printer, Mouse, dan Keyboard.

#### **4.1.2 Kebutuhan Perangkat Lunak**

Untuk perangkat lunak, minimal pengguna harus mempersiapkan spesifikasi sebagai berikut :

- 1. Sistem Operasi menggunakan Microsoft Windows XP/Vista/7.
- 2. Database untuk pengolahan data menggunakan SQL Server 2008.
- 3. Bahasa Pemrograman yang digunakan Microsoft Visual Basic. Net 2008.
- 4. Untuk report menggunakan Crystal Reports for Visual Studio. Net 2008.
- 5. Komponen menggunakan Krypton Explorer for Visual Studio.Net 2008.
- 6. Untuk perancangan system menggunakan Power Designer 6.0.
- 7. Untuk perancangan design input/output menggunakan Microsoft Office Visio 2007. gunakan Microsoft Windows XP/Vista/7.<br>
Jahan data menggunakan SQL Server 2008.<br>
yang digunakan Microsoft Visual Basic. Net 2008.<br>
nakan Crystal Reports for Visual Studio. Net 2008.<br>
kan Krypton Explorer for Visual Studio.
- 8. Untuk dokumentasi menggunakan Microsoft Office Word 2007.

#### **4.1.3 Penginstallan dan Pengaturan Sistem**

Pengembangan Aplikasi Rancang Bangun Sistem Informasi Pembelian yang dilengkapi Pengelolaan laporan keuangan pada CV. Sukses membutuhkan perangkat lunak yang telah terinstallasi, adapun tahapan installasi dan pengaturan (setting) sistem : 4.1.3 Penginstallan dan Pengaturan<br>
Pengembangan Aplikasi Ranc<br>
dilengkapi Pengelolaan laporan keuar<br>
lunak yang telah terinstallasi, adapr<br>
sistem:<br>
1. Install sistem operasi Microsot<br>
2. Install Aplikasi Rancang<br>
dilengk

- 1. Install sistem operasi Microsoft Windows XP/Vista/7.
- 2. Install Aplikasi Rancang Bangun Sistem Informasi Pembelian yang dilengkapi Pengelolaan Piutang pada CV. Sukses.

#### **4.2 Implementasi Sistem**

Implementasi sistem merupakan hasil penerapan dari program berdasarkan desain sistem yang sudah dibuat sebelumnya. Dengan adanya implementasi ini dapat memahami alur sistem dan penggunaan Aplikasi Rancang Bangun Sistem Informasi Penjualan dan Pembelian yang dilengkapi Pengelolaan Piutang pada CV. Sukses. Tahapan implementasi disesuaikan dengan rancangan atau desain sistem yang telah dibuat di suatu perangkat lunak. Implementasi ini menjelaskan secara mendetail tentang aplikasi rancang bangun sistem informasi pembelian yang dilengkapi pengelolaan laporan keuangan. Berikut ini adalah implmentasi program yang telah dibuat : Implementusi sistem merupakan husil penerapan dari program berdusarkan<br>
desain sistem yang sudah dibuat sebelumnya. Dengan adanya implementusi ini dapa<br>
memahami alur sistem dan penggunaan Aplikasi Rancang Bangun Sistem In

#### **4.2.1 Form Login**

Gambar 4.1 menunjukan *form login* akan muncul pada saat pertama kali dijalankan. Form ini berfungsi untuk mengautentifikasi dan mengautorisasi data user login ke menu utama yang sesuai dengan user level. Pengguna mengisi Nama Pengguna (User Name) dan Kata Kunci (Password) untuk mengakses aplikasi. Gambar 4.1 adalah tampilan form login.

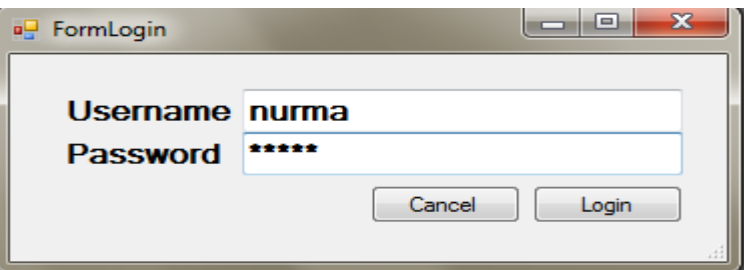

Gambar 4.1 Tampilan Form Login.

#### **4.2.2 Form Menu Utama**

Sub menu yang ada pada Form Menu Utama adalah sebagai berikut :

- 1. Menu Log off berfungsi untuk mengakhiri session dan kembali ke form login.
- 2. Master barang berfungsi untuk mengakses Data Barang yang digunakan untuk melakukan perubahan data barang.
- 3. Master supplier ini digunakan untuk mengakses supplier yang digunakan untuk mengentrikan data-data supplier. SI untuk mengakhiri session dan kembali ke form login<br>SI untuk mengakses Data Barang yang digunakan untuk<br>data barang.<br>Unakan untuk mengakses supplier yang digunakan untuk<br>a supplier.<br>digunakan untuk proses penambahan data
- 4. Transaksi pembelian digunakan untuk proses penambahan data transaksi pembelian.
- 5. COA yang digunakan untuk proses penambahan data transaksi COA.
- 6. Laporan barang dari seluruh hasil barang yang dibeli masuk ke dalam perusahaan.
- 7. Laporan supplier dari seluruh hasil supplier yang masuk ke dalam perusahaan.
- 8. Laporan jurnal dari seluruh hasil proses pencatatan barang yang masuk ke perusahaan.

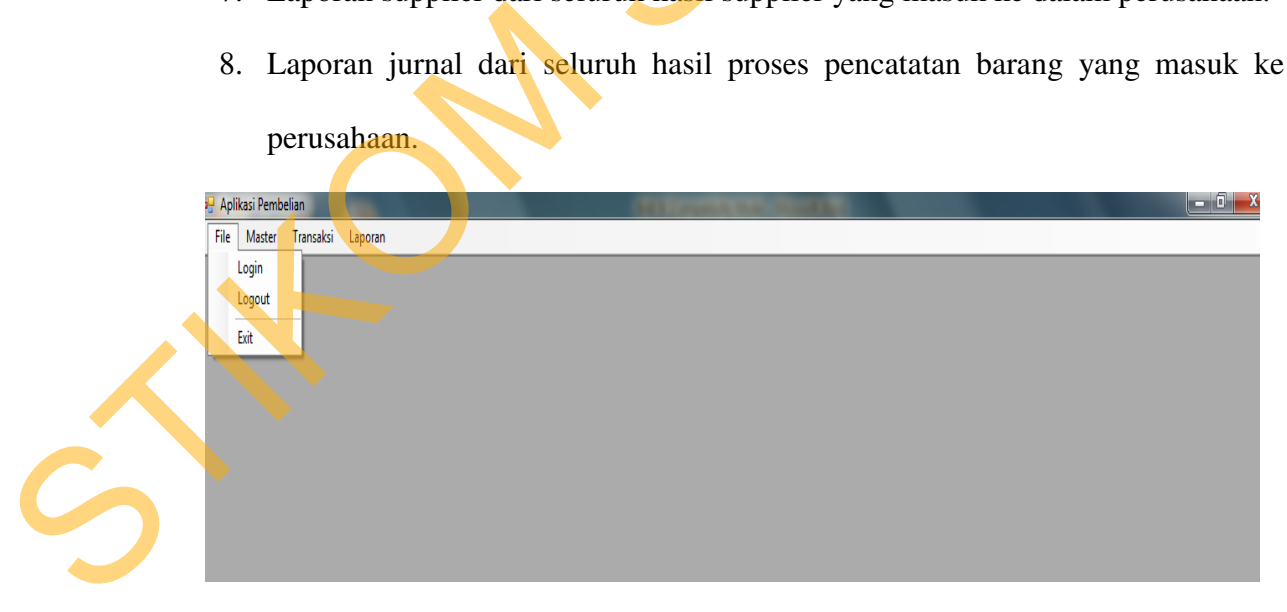

Gambar 4.3 Tampilan Form Menu Utama.

#### **4.2.3 Form Master Barang**

Form master barang ini digunakan untuk mengentrikan data-data barang hasil produksi perusahaan yang akan dijual. Data barang yang dicatat meliputi : Kode barang, , nama barang, jenis, harga jual, satuan, keterangan dan harga beli. Gambar 4.4 adalah tampilan form master barang.

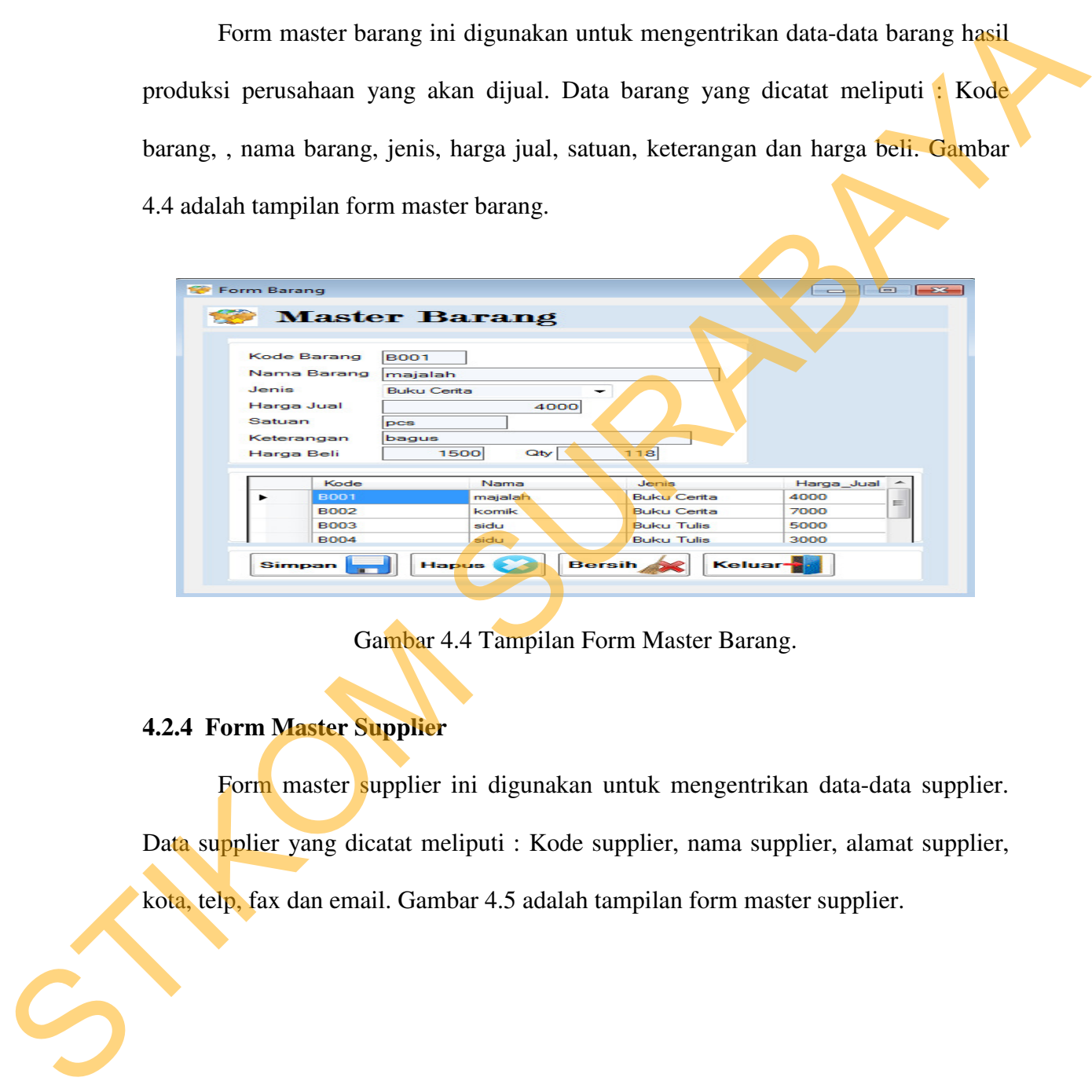

Gambar 4.4 Tampilan Form Master Barang.

#### **4.2.4 Form Master Supplier**

Form master supplier ini digunakan untuk mengentrikan data-data supplier. Data supplier yang dicatat meliputi : Kode supplier, nama supplier, alamat supplier,

kota, telp, fax dan email. Gambar 4.5 adalah tampilan form master supplier.

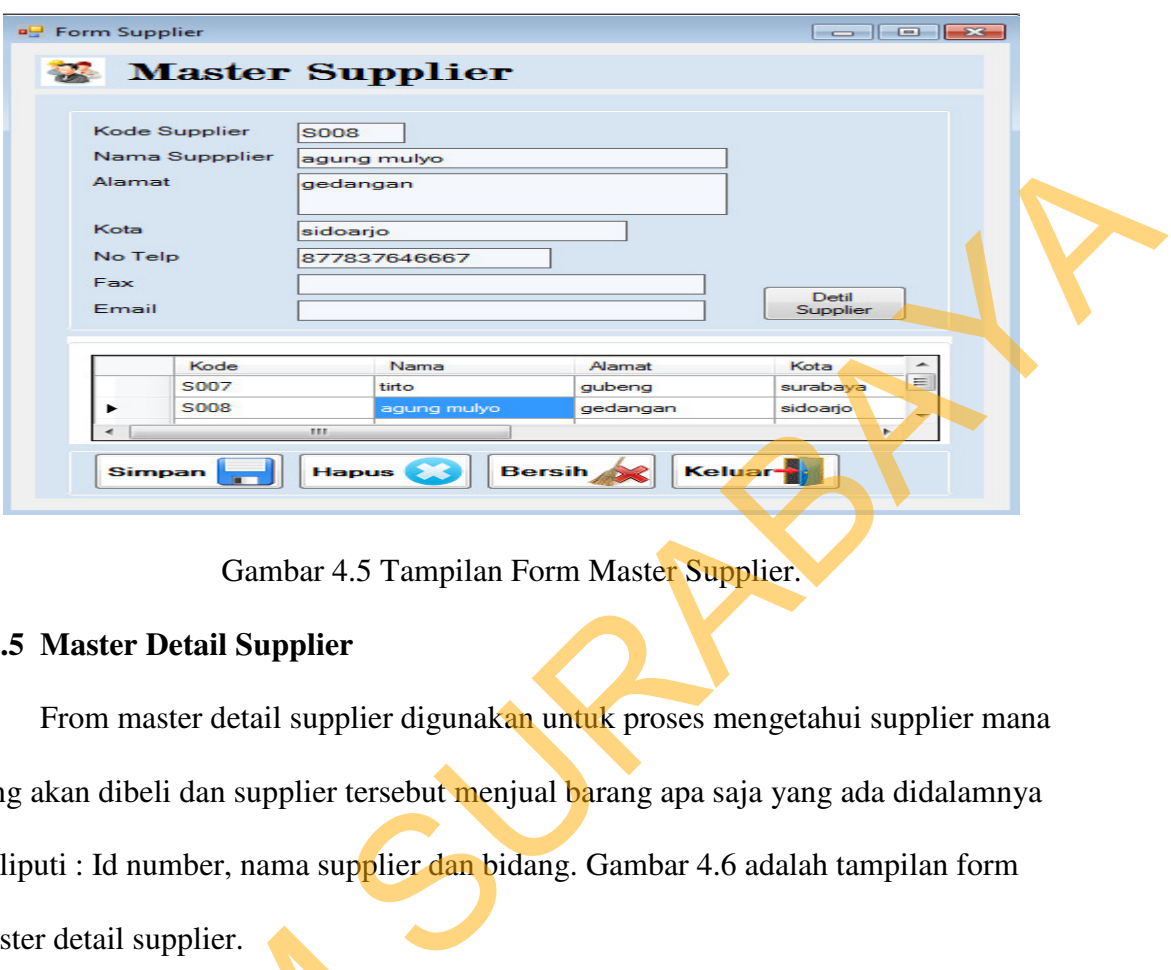

Gambar 4.5 Tampilan Form Master Supplier.

### **4.2.5 Master Detail Supplier**

 From master detail supplier digunakan untuk proses mengetahui supplier mana yang akan dibeli dan supplier tersebut menjual barang apa saja yang ada didalamnya meliputi : Id number, nama supplier dan bidang. Gambar 4.6 adalah tampilan form master detail supplier.

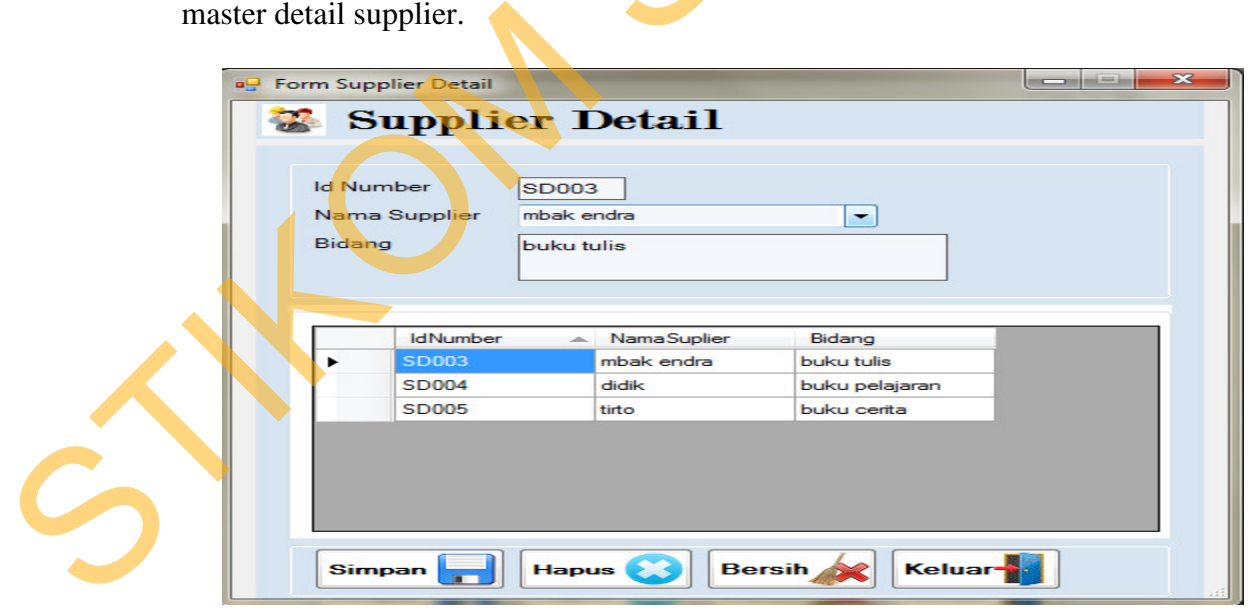

Gambar 4.6 Master Detail Supplier

#### **4.2.6 Form Transaksi Pembelian**

Form transaksi pembelian digunakan untuk proses penambahan data transaksi pembelian. Data pembelian yang dicatat meliputi : kode supplier, nama supplier, alamat supplier, tanggal pembelian, no nota, keterangan, harga dan quantity. Gambar 4.7 adalah tampilan form transaksi pembelian.

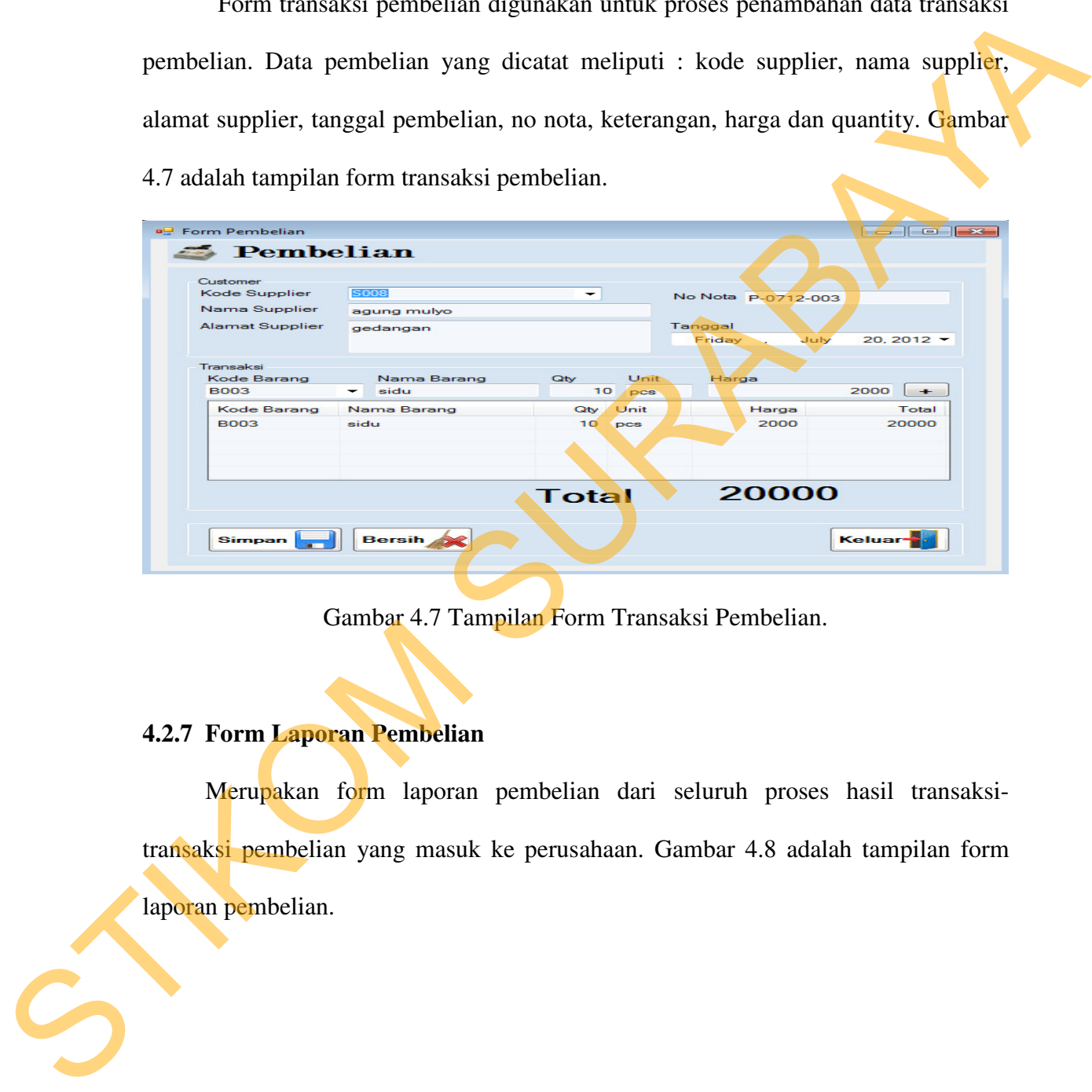

Gambar 4.7 Tampilan Form Transaksi Pembelian.

#### **4.2.7 Form Laporan Pembelian**

Merupakan form laporan pembelian dari seluruh proses hasil transaksitransaksi pembelian yang masuk ke perusahaan. Gambar 4.8 adalah tampilan form laporan pembelian.

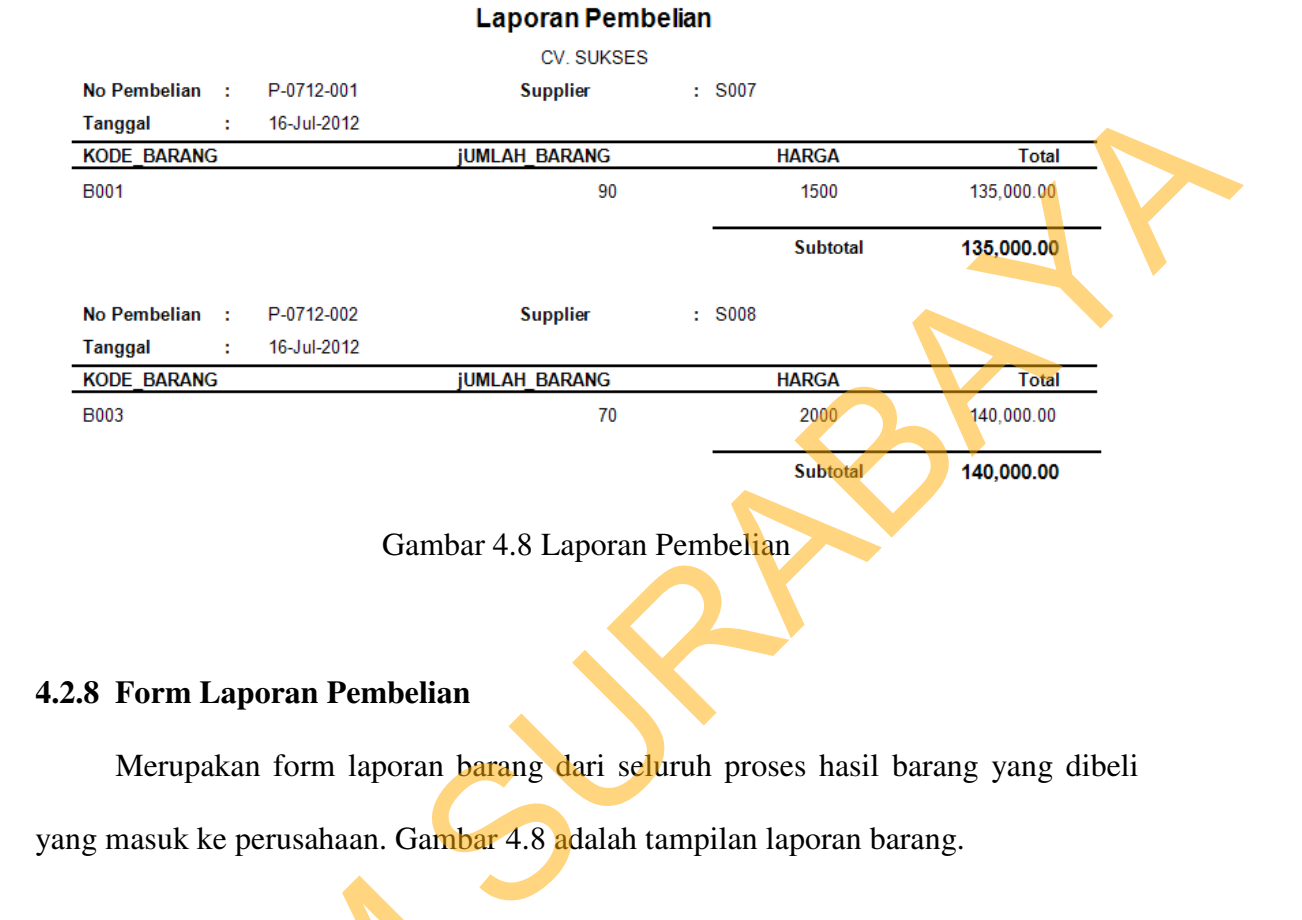

# **4.2.8 Form Laporan Pembelian**

Merupakan form laporan barang dari seluruh proses hasil barang yang dibeli

yang masuk ke perusahaan. Gambar 4.8 adalah tampilan laporan barang.

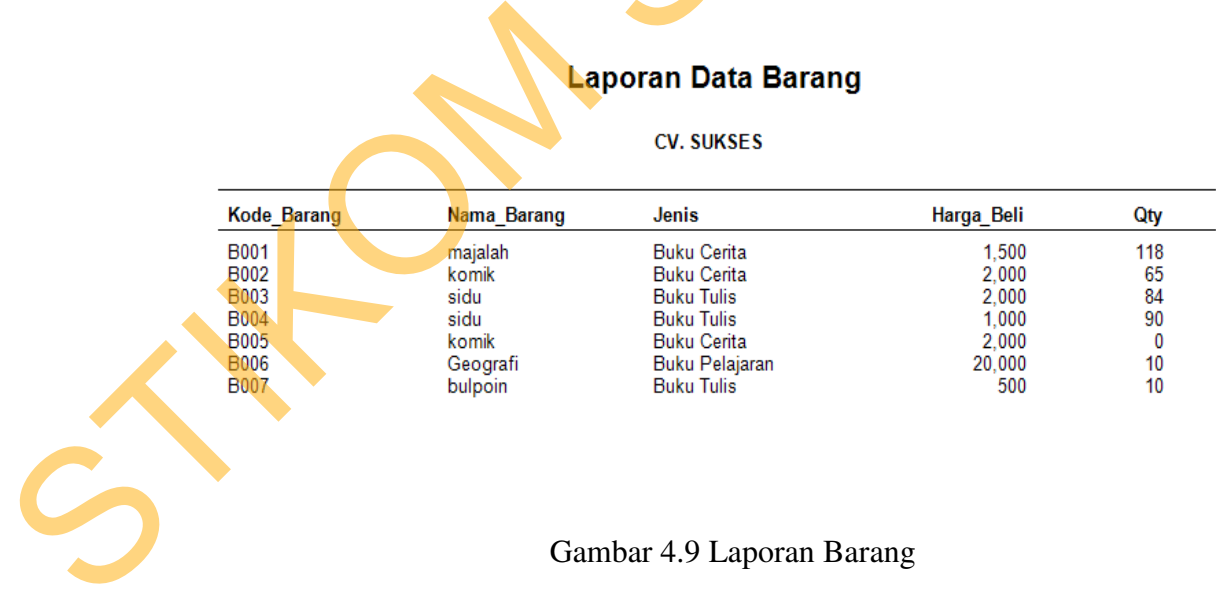

Gambar 4.9 Laporan Barang

#### **4.2.9 Form Laporan Jurnal**

Merupakan form laporan jurnal dari seluruh hasil proses pembelia dan barang yang masuk ke perusahaan. Gambar 4.9 adalah tampilan laporan jurnal.

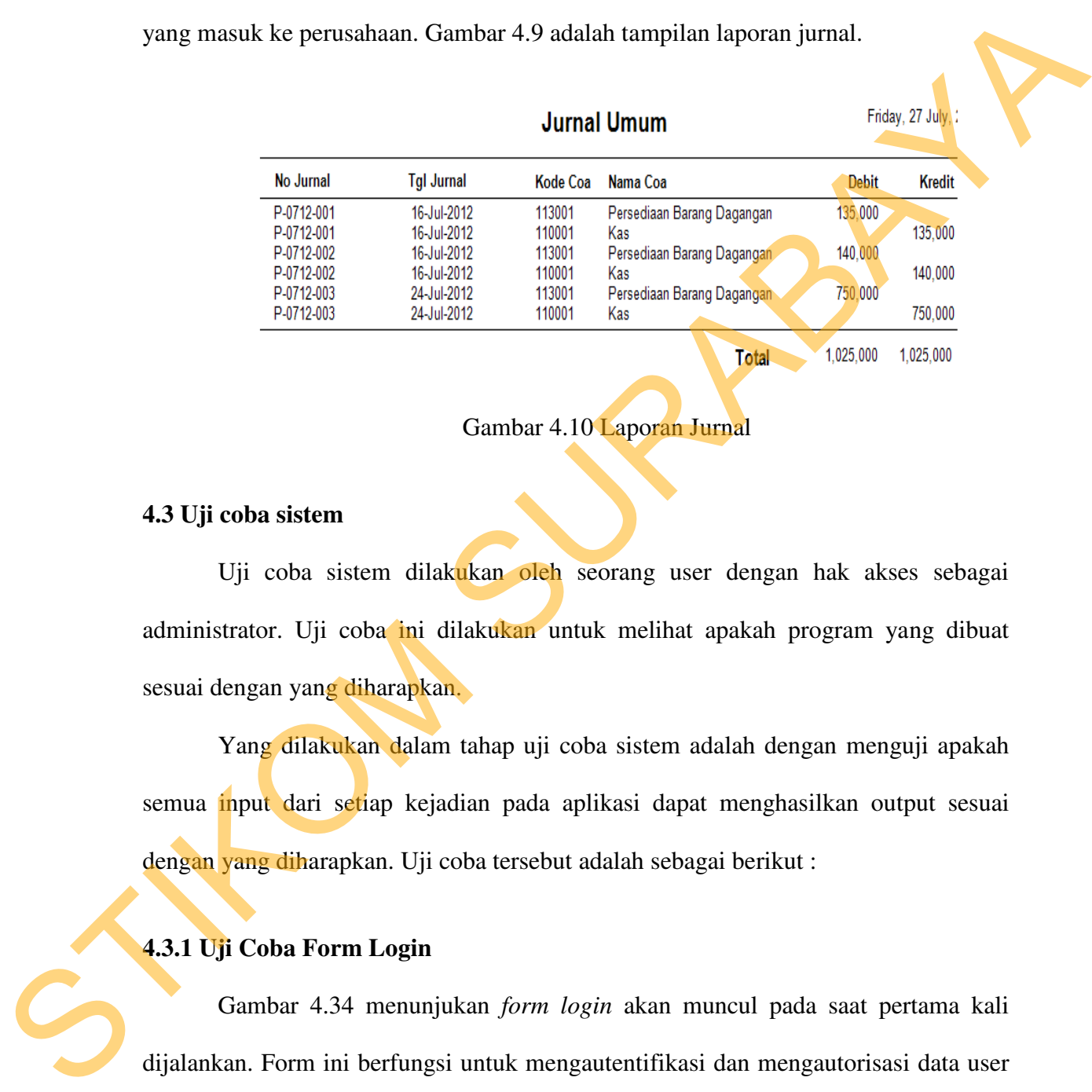

Gambar 4.10 Laporan Jurnal

#### **4.3 Uji coba sistem**

Uji coba sistem dilakukan oleh seorang user dengan hak akses sebagai administrator. Uji coba ini dilakukan untuk melihat apakah program yang dibuat sesuai dengan yang diharapkan.

Yang dilakukan dalam tahap uji coba sistem adalah dengan menguji apakah semua input dari setiap kejadian pada aplikasi dapat menghasilkan output sesuai dengan yang diharapkan. Uji coba tersebut adalah sebagai berikut :

#### **4.3.1 Uji Coba Form Login**

Gambar 4.34 menunjukan *form login* akan muncul pada saat pertama kali dijalankan. Form ini berfungsi untuk mengautentifikasi dan mengautorisasi data user login ke menu utama yang sesuai dengan user level. Pengguna mengisi Nama Pengguna (User Name) dan Kata Kunci (Password) untuk mengakses aplikasi. Apabila Nama dan Kata kunci salah maka akan muncul pesan kesalahan. Gambar 4.37 adalah tampilan form login.

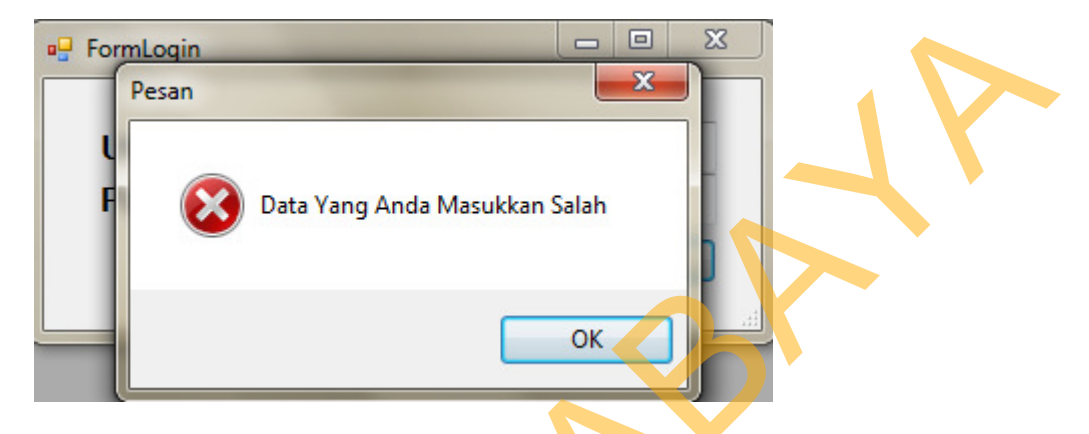

Gambar 4.7 Hasil Test Case Form Login yang gagal.

#### **4.3.2 Uji Coba Form Master Barang**

Form master barang ini digunakan untuk mengentrikan data-data barang hasil produksi perusahaan yang akan dijual. Data barang yang dicatat meliputi : Kode barang, nama barang, jenis, harga jual, satuan, keterangan dan harga beli. Proses maintenance data barang terdiri dari 4 proses yakni simpan, hapus, bersih, keluar. Proses memasukkan data barang (baru) dimulai dengan mengisi kode barang, nama barang, jenis, harga jual, satuan, keterangan dan harga beli. Setelah itu, pengguna menekan tombol simpan untuk menyimpan data barang ke database. Untuk proses penghapusan data barang, pengguna mencari data yang akan dihapus dengan cara men-*click*, kemudian pengguna dapat menekan tombol hapus. Jika pengguna mau menghapus seluruhnya tekan tombol bersih. Kemudian jika ingin keluar dari form master barang ini, maka pengguna dapat menekan tombol keluar. Jika data valid, maka muncul pesan pernyataan "Data berhasil disimpan" Gambar 4.39 adalah el Formloan<br>
Francesche Cambar 4.7 Hasil Test Case Form Login yang gagal.<br>
STIKOM SURABAT Test Case Form Login yang gagal.<br>
4.3.2 Uji Coba Form Master Barrang<br>
Form muster barang ini digunakan untuk mengentrikan data dari

95

tampilan form master barang yang berhasil disimpan. Sedangkan jika data tidak valid (seperti nama barang tidak diisi), maka muncul pesan pernyataan "Nama Barang harus diisi". Gambar 4.8 Adalah tampilan form master barang yang gagal disimpan.

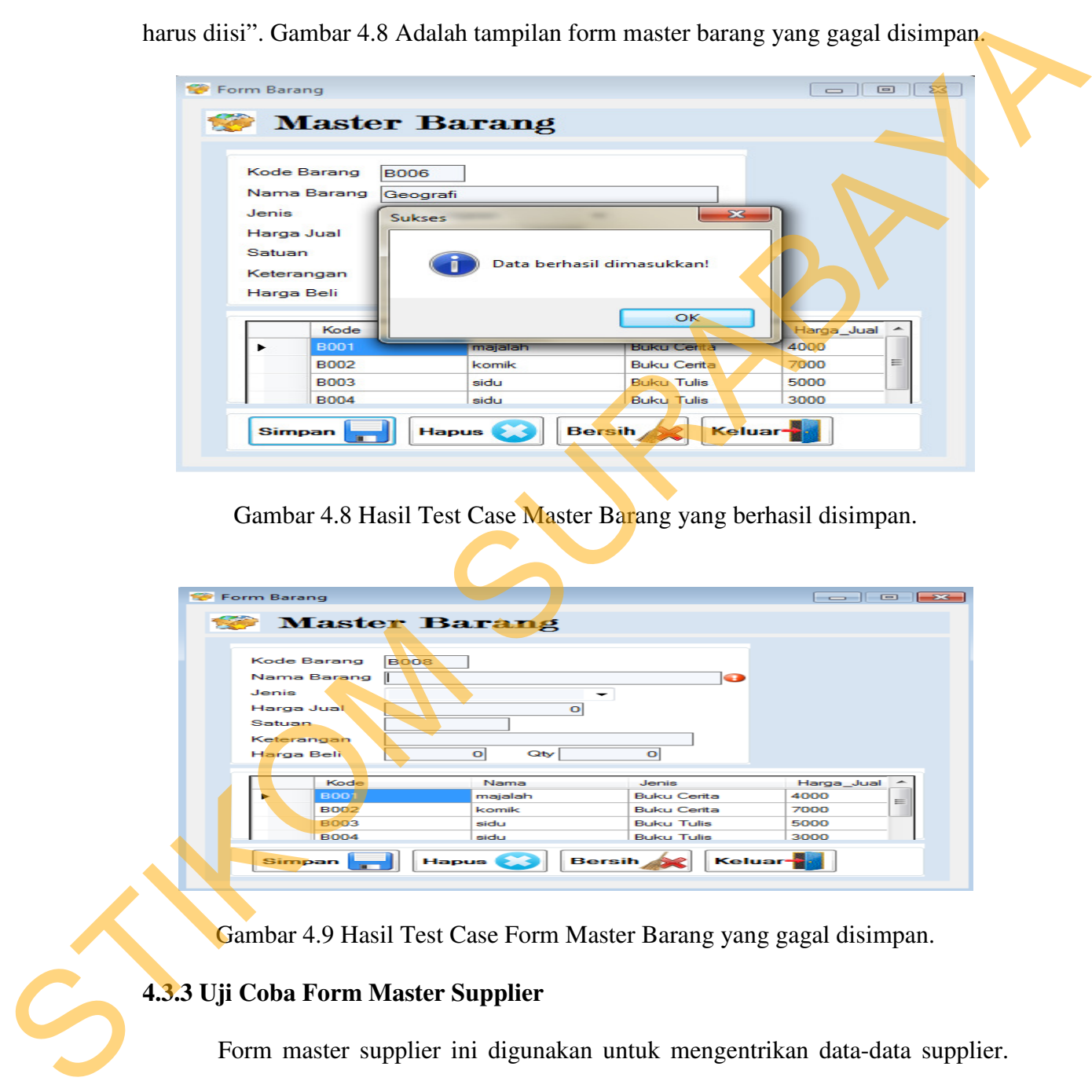

Gambar 4.8 Hasil Test Case Master Barang yang berhasil disimpan.

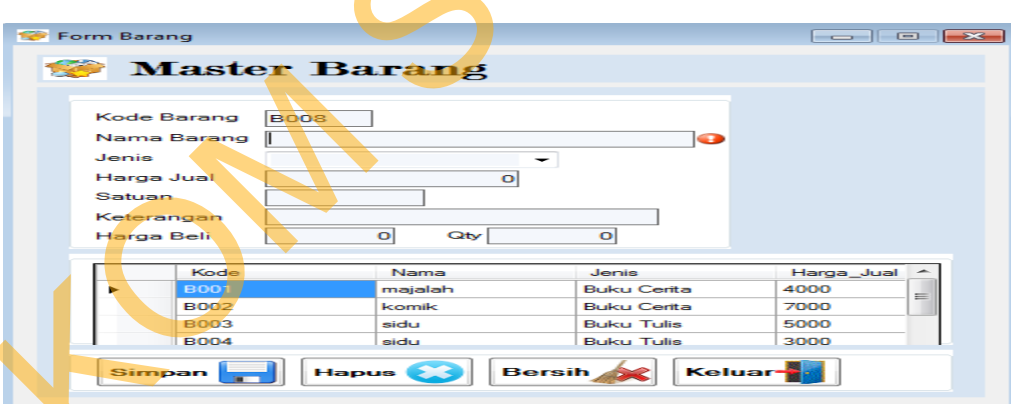

Gambar 4.9 Hasil Test Case Form Master Barang yang gagal disimpan.

## **4.3.3 Uji Coba Form Master Supplier**

Form master supplier ini digunakan untuk mengentrikan data-data supplier. Data supplier yang dicatat meliputi : Kode supplier, nama supplier, kota, alamat supplier, telp, fax dan email. Proses maintenance data supplier terdiri dari 4 proses

yakni simpan*,* hapus*,* bersih dan keluar. Proses memasukkan data supplier (baru) dimulai dengan menekan button *new* dan mengisi kode supplier, nama supplier, kota, alamat supplier, telp, fax dan email. Setelah itu, pengguna menekan tombol *save* untuk menyimpan data barang ke database. Untuk proses penghapusan data barang, pengguna mencari data yang akan dihapus dengan cara men-*click*, kemudian pengguna dapat menekan tombol hapus. Jika ingin menghapus semuanya yang ada ditabel bawah pengguna harus menekan tombol bersih. Kemudian jika ingin keluar dari form master supplier ini, maka pengguna dapat menekan tombol keluar. Jika data kurang valid (seperti nama supplier tidak diisi), maka muncul tanda error provider. Gambar 4.9 adalah tampilan form master supplier. Sulmat supplier, telp, fax dan email. Setelah itu, pengguna menekan tombol yang untuk menyimpan data barang ke database. Untuk proses penghapasan data barang pengguna mencari data yang akan dihapas. Jika ingin menghapas se

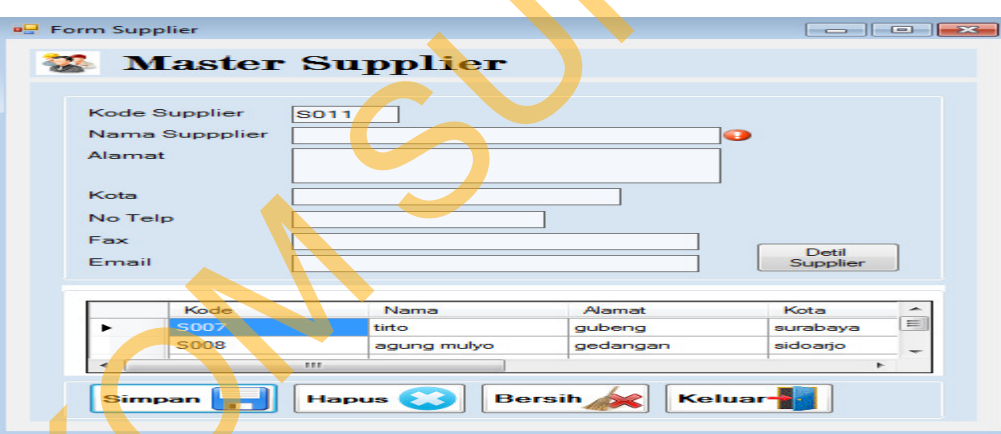

Gambar 4.9 Hasil Test Case Form Master Supplier yang gagal disimpan.

#### **4.3.4 Uji Coba Form Transaksi Pembelian**

Form transaksi pembelian digunakan untuk proses penambahan data transaksi pembelian. Data pembelian yang dicatat meliputi : kode supplier, nama supplier, alamat supplier, tanggal pembelian, no nota, keterangan, harga dan quantity. Proses maintenance data pembelian terdiri dari 3 proses yakni *New, Save,* dan *Cancel*. Proses

memasukkan data pembelian (baru) dimulai dengan menekan button *new* dan mengisi kode supplier, nama supplier, alamat supplier, tanggal pembelian, no nota, keterangan, harga dan quantity. Order pembelian dan supplier dapat diisi dengan mencari data yang diperlukan pada tombol [+]. Setelah itu, pengguna menekan tombol simpan untuk menyimpan data pembelian ke database. Jika ingin menghapus tabel yang dibawah pengguna harus menekan tombol bersih. Kemudian jika ingin keluar dari form transaksi pembelian, maka pengguna dapat menekan tombol keluar. Jika data kurang valid, maka muncul error provider dan muncul pernyataan "Data Sudah Benar, Apakah anda ingin menyimpan transaksi ini?". Gambar 4.10 adalah tampilan form transaksi pembelian. SEE TRANSPORTED THE TRANSPORTED THE STREET WAS ARRESTED FOR DRIVING THE CHARGE STREET AND A CONDUCT THE CHARGE STREET AND A CONDUCT THE CHARGE STREET AND A CONDUCT THE CHARGE STREET AND A CONDUCT THE CHARGE STREET AND A CO

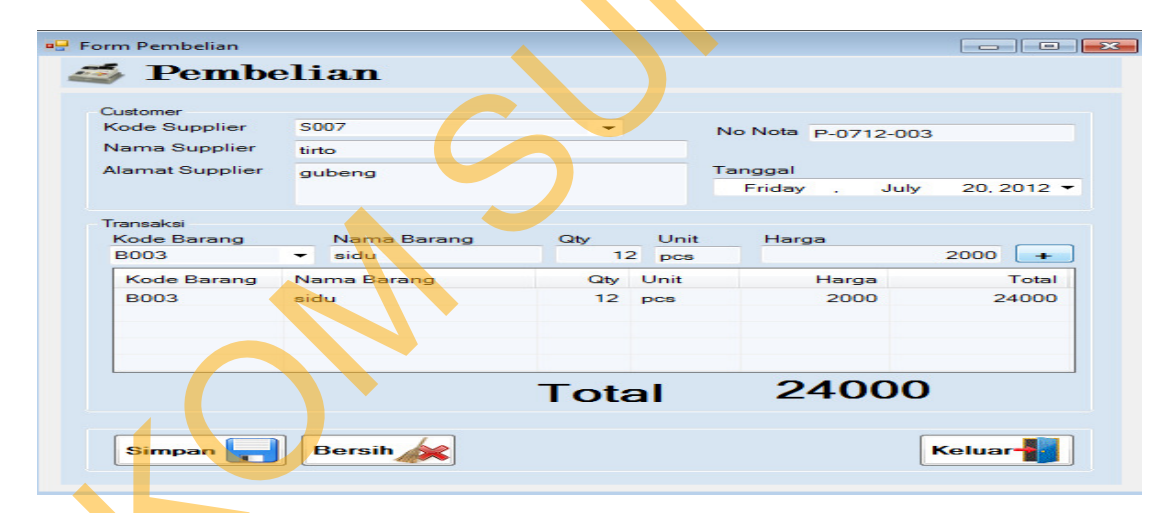

Gambar 4.10 Hasil Test Case Form Transaksi Pembelian yang gagal disimpan.

#### **4.4 Evaluasi Sistem**

Dari hasil uji coba diatas dapat diketahui bahwa aplikasi sudah dapat berjalan dengan baik dan benar. Dimana hasil dari rancang bangun sistem penjualan dan pembelian dilengkapi dengan pengelolaan laporan keuangan dapat memberikan informasi mengenai pembelian, dan pengelolaan piutang serta memberikan rekomendasi keputusan atas kelayakan harga pokok pembelian untuk periode yang akan datang.

STIKOM SURABAYA